# **Séries VX2000 MODE D'EMPLOI**

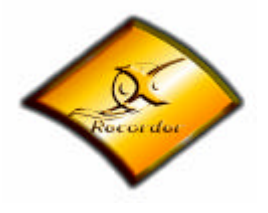

#### **Copyright**

Copyright<sup>©</sup> 1999 par AOpen Inc. Tous droits réservés. Aucune partie de cette publication ne peut être ni reproduite, ni transmise, ni transcrite, ni stockée dans un système de recherche, ou traduite en aucune langue ou langage de programmation, sous quelleque forme que ce soit et par quelque moyen que ce soit, électronique, mécanique, magnétique, optique, chimique, manuel ou autrement, sans autorisation préalable écrite de notre compagnie.

#### **Disclaimer**

AOpen Inc. ne fait aucune représentation ou garantie, ni exprimée ou impliquée, en ce qui concerne le contenu ci-après et désavoue spécifiquement n'importe quelle garanties, valeur marchande ou forme pour n'importe quel but particulier. Tous les logiciel décrits dans ce manuel sont vendus ou autorisés "comme ils sont". Si les programmes prouvent des défectueux après leur achat, l'acheteur (et pas notre compagnie, son distributeur, ou son revendeur) assume le coût entier de tout l'entretien nécessaire, de réparation, et de tous les dommages fortuits ou consécutifs résultant de n'importe quel défaut dans le logiciel. De plus, nous nous réservons le droit de mettre à jour cette publication et de rendre des changements de temps en temps dans le contenu ci-après sans obligation d'en notifier des personnes .

Tous les noms de marques et de produits cités dans ce document peuvent être des marques déposées de leurs titulaires respectifs.

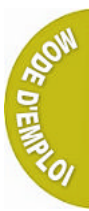

# FC CE CN625

#### **FCC-B Etat des perturbations radio**

Cet équipement a été testé et déclaré en conformité avec les limites des appareils numériques de class B, et avec la section 15 du règlement FCC. Ces limites sont destinées à fournir une protection légitime contre les interférences nuisibles rencontrées dans les installations résidentielles. Cet équipement, utilise et peut émettre l'énergie de fréquence radio et, s'il n'est pas installé et utilisé conformément aux instructions, il peut être à l'origine d'interférences nuisibles aux communications radio. Cependant, il n'est pas certain qu'aucune interférence ne surviendra dans une installation particulière. Si cet équipement est la cause d'interférences nuisibles pour la réception des signaux de radio ou de télévision, ce qui peut être décelé en mettant l'équipement hors tension, puis en le remettant sous tension, l'utilisateur pourrait essayer de corriger la situation en prenant les mesures suivantes:

- 1. Réorienter ou déplacer l'antenne de réception.
- 2. Augmenter la distance entre l'équipement et le récepteur.
- 3. Brancher l'équipement dans une sortie sur un autre circuit que celui utilisé par le récepteur.
- 4. Demander l'aide du marchand ou d'un technicien chevronné en radio/ télévision.

#### Appendice 1:

Des changements ou la modification non expressément approuvées par la partie responsable de la conformité pourrait vider l'autorité de l'utilisateur pour faire l'équipement fonctionner.

#### Appendice 2:

Des protège-câbles d'interface doivent être employés afin de se conformer à la limite d'émission.

# Table des matières

# **Table des matières**

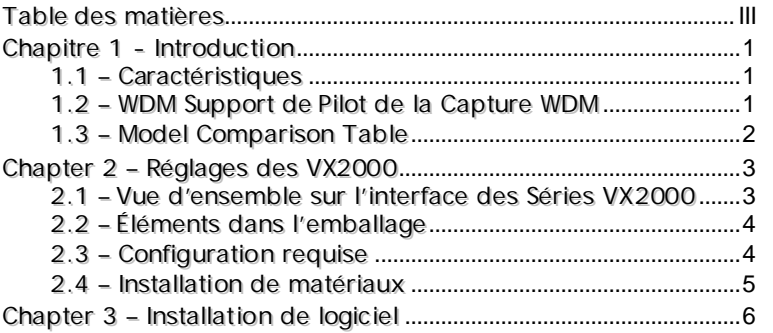

# **Chapitre 1 - Introduction**

Bienvenue au monde des Séries VX2000 Video Station d'AOpen. Avec ce produit multimédia, vous pouvez l'employer comme un outil pratique pour des buts multiples comprenant la conférence vidéo, l'édition vidéo, la présentation de classe, ou même le divertissement. La conception autonome et l'implémentation Plug&Play (USB2.0) simplifient le procédé pénible d'installation.

#### **1..1 –– Caractériistiiques**

- Matériel Chipset Mpeg2: Cirrus Logic CS92288
- n Recevoir les télédiffusions: câble à réception de158 chaînes/le tuner avec antenne-prêt
- n Décodage audio TV: BTSC pour les États-Unis, EIA-J pour le Japon, A2&NICAM pour le système PAL.
- n Entrées externes pour une capture vidéo: entrées d'AV et de S-vidéo pour les ressources vidéo externes comme des appareils-photo et VCRs.
- entrée vidéo numérique 1394: entrée 1394 pour la source vidéo de haute qualité comme le caméscope de DV. (Besoin d'une carte fille DV en option inclue)
- Télécommande sans fil inclue: Plage précédente/suivante, Volume haut/bas.
- Capture vidéo de "Full motion"
- Capture vidéo de "Still frame"
- Interface externe: entrée coaxiale CEI de 75 ohm (câble TV), entrée composite (RCA), entrée S-Vidéo (SVHS), entrée audio, et la sortie audio ligne

#### **1..2 –– WDM Support de Piillot de lla Capture WDM**

- Matériel Chipset Mpeg2: Cirrus Logic CS92288
- Recevoir les télédiffusions: câble à réception de158 chaînes/le tuner avec antenne-prêt
- Décodage audio TV: BTSC pour les États-Unis, EIA-J pour le Japon,

### **1..3 –– Modell Compariison Tablle**

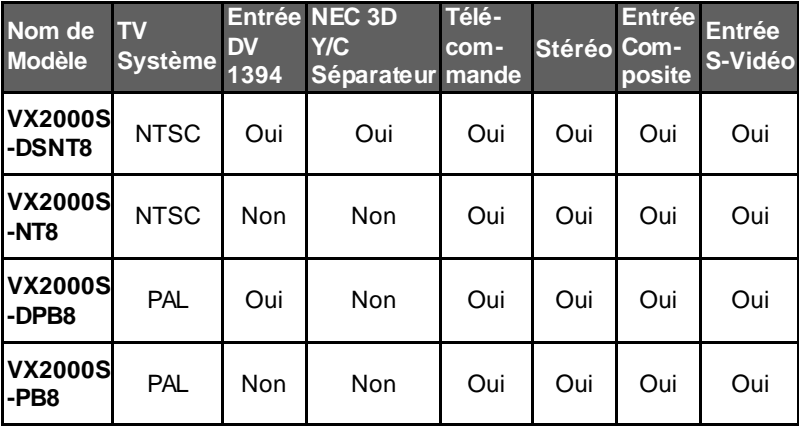

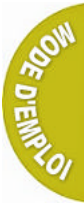

# **Chapter 2 – Réglages des VX2000**

#### **2..1 –– Vue d''ensemblle sur ll''iinterface des Sériies VX2000**

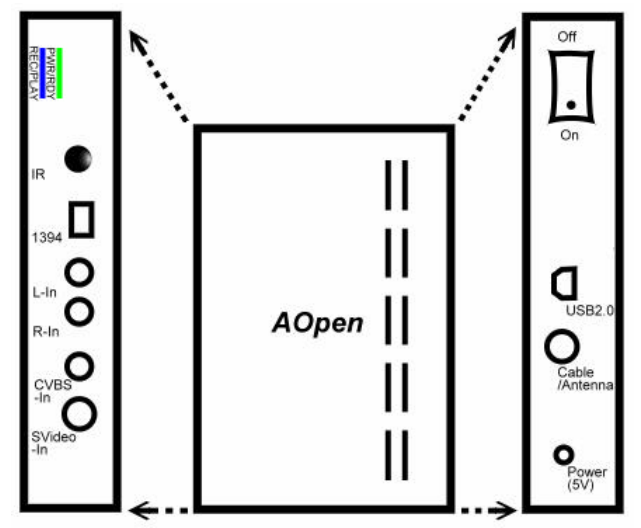

PWR/RDY LED - Le témoin rouge s'allume quand l'état est en stand-by, celui vert s'allume en étant prêt, le témoin s'éteint lors de la mise hors tension.

- REC/PLAY LED Le témoin bleu s'allume lors d'enregistrement/de lecture, s'éteint lors d'arrêt.
	- IR Récepteur IR pour la télécommande.
	- 1394 Entrée DV se relie au port i-link sur le caméscope.
		- L-in Entrée audio pour le canal gauche.
		- R-in Entrée audio pour le canal droit.
	- CVBS-in Entrée vidéo composite.
	- SVideo-in Entrée S-Vidéo.
		- USB2.0 Supporter USB2.0 jusqu'au bitrate de 15M et USB1.1 jusqu'au bitrate de 4M.
- Cable/Antenna Câble ou entrée d'antenne TV.
	- Power Entrée d'alimentation 5V C.C..

#### Chapitre 2 Réglages des VX2000

- L-out Sortie audio pour le canal gauche. (en option seulement pour un certain modèle)
- R-out Sortie audio pour le canal droit. (en option seulement pour un certain modèle)
- CVBS-out Le témoin rouge s'allume quand l'état est en stand-by, celui vert s'allum e en étant prêt, le témoin s'éteint lors de la mise hors tension.
- SVideo-out Le témoin bleu s'allume lors d'enregistrement/de lecture, s'éteint lors d'arrêt.

#### **2..2 –– Élléments dans ll''emballllage**

- **•** Boîte des séries VX2000
- **•** Télécommande
- **C**âble AV
- $\bullet$  Câble USB
- **Adapteur d'alimentation**
- **C** Câble 1394 (en option)
- **•** CD du logiciel pour des séries VX2000

#### **2..3 –– Confiiguratiion requiise**

- IBM PC ou compatible
- **•** Pentium III 600MHz CPU ou plus évolué
- **·** Mémoire 128 Mo au minimum
- $\bullet$  Port USB1.1 ou USB2.0
- VGA et avec le pilote DirectDraw supportant la couleur de 15 bit ou plus haut
- l Windows 2000/Me/XP de Microsoft
- l Antenne TV ou câble de CATV
- Carte son
- **.** Sortie audio pour des haut-parleurs
- l Lecteur CD-ROM

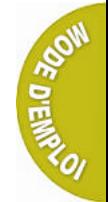

#### **2..4 –– IInstallllatiion de matériiaux**

- **Note:** 1. Branchez le composite ou le câble S-Vidéo au VX2000 (jamais tous les deux) pour éviter l'interférence.
	- **Note:** 2. Des sources vidéo externes que vous pouvez brancher au VX2000 incluent un lecteur VCR, VCD/DVD, ou le caméscope.

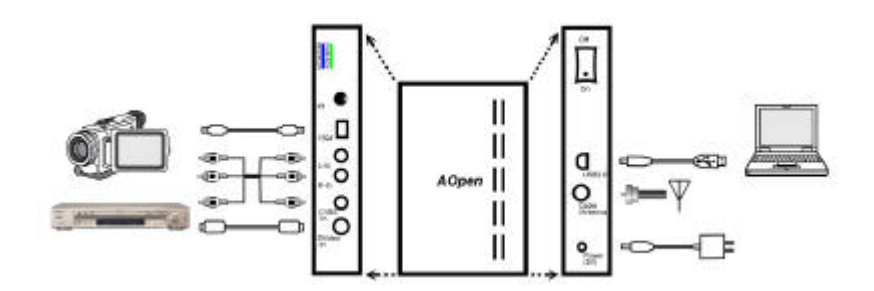

- **1.** Employez un câble vidéo AV/S /1394 pour brancher une source audio/vidéo externe au VX2000.
- **2.** Pour l'entréé de TV, branchez le câble d'antenne TV au VX2000.
- **3.** Connectez le câble d'adapteur d'alimentation au VX2000 et à une prise C.A. murale mise à terre, connectez le câble USB aux connecteurs appropriés sur le VX2000 et votre PC.
- **4.** Appuyez sur l'interrupteur marche-arrêt sur le VX2000 pour mettre en marche.
- **5.** Si la boîte de dialogue "Un nouveau matériel trouvé" apparaît, cliquez sur "Annuler".
- **6.** Installez le logiciel inclu et redémarrez votre système de PC en cas de besoin.

# **Chapter 3 – Installation de logiciel**

- **Note:** 1. Avant d'installer le logiciel, assurez -vous que vous avez connecté le VX2000 à votre PC ou ordinateur portable par le câble USB.
	- **Note:** 2. Assurez-vous que le driver USB2.0 pour votre carte mère a été installé. Si vous n'en êtes pas sûr, consultez avec le revendeur de votre carte mère.

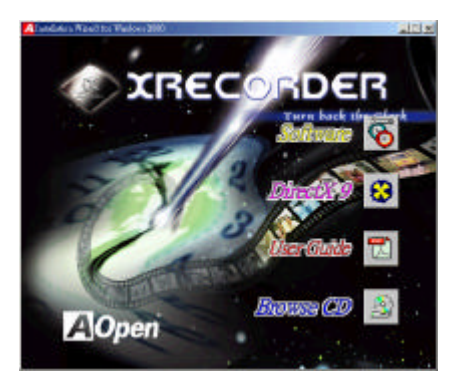

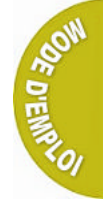

- **1.** Démarrez Windows et insérez le CD d'installation VX2000 dans votre lecteur de CD-ROM.
- **2.** Lorsque "**VX2000 Installation Wizard** "apparaîtra, cliquez sur le bouton "**Software**" pour continuer.

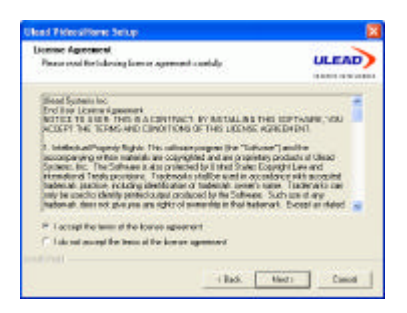

**3.** Appuyez sur "**Next**" sur la boîte de dialogue "**Welcome**".

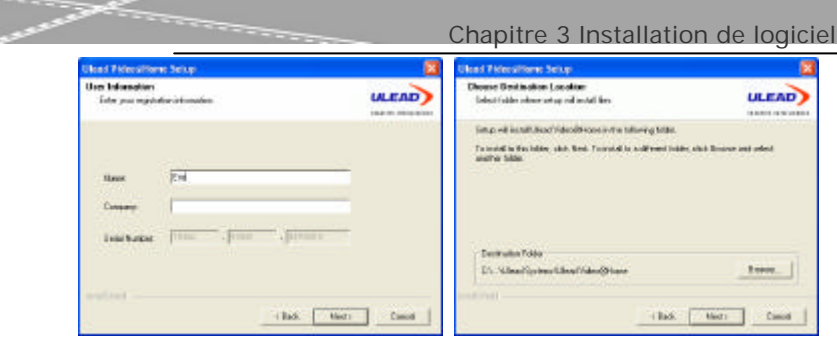

- **4.** Lisez "**License Agreement**", et choisissez "I accept the terms of the license agreement" si vous êtes d'accord avec les termes. Enfin appuyez sur "**Next**" pour continuer.
- **5.** Entrez votre nom dans la boîte de dialogue "**User Information**", ensuite appuyez sur "**Next**" pour continuer.
- **6.** En cas de besoin, changez le dossier de destination dans la boîte de dialogue "**Choose Destination Location**" et appuyez sur "**Next**" pour continuer.

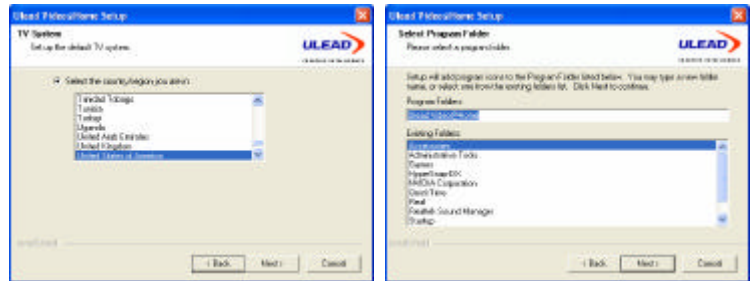

- **7.** Sélectionner le pays ou région de votre système, ensuite appuyez sur "**Next**" pour continuer.
- **8.** En cas de besion, vous pouvez changer le dossier de programme dans la boîte de dialogue "**Select Program Folder**". Appuyez sur "**Next**" pour continuer.

**9.**Appuyez sur "**Install**" dans la boîte de dialogue "**Ready to Install the** 

**Program**" pour commencer l'installation.

Chapitre 3 Installation de logiciel

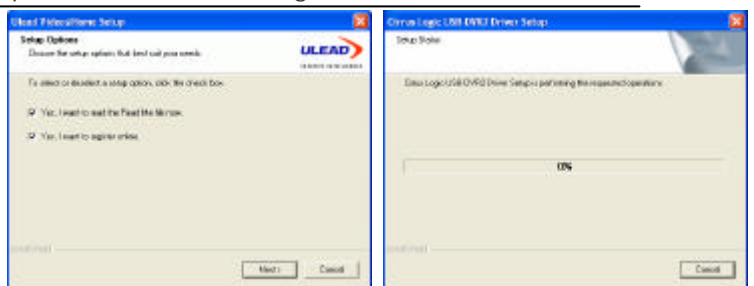

- **10.** Quand l'installation est complète, la boîte de dialogue "**Setup Options**"apparaîtra. Désélectionnez tous les options appropriées si vous ne voulez pas lire le fichier 'Readme' et passer par le procédé d'enregistrement en ligne. Appuyez sur "**Next**" afin de commencer avec l'installation du driver.
- **11.** La boîte de dialogue "**Cirrus Logic USB-DVR2 Driver Setup**" apparaîtra, attendez jusqu'à ce que l'installation du driver a fini.

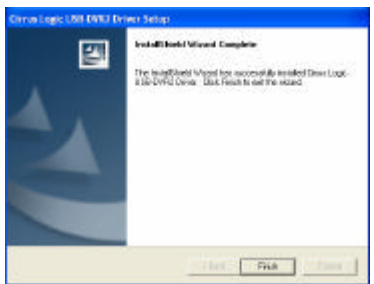

**MELION** 

**12.** Appuyez sur "**Finish**" quand la boîte de dialogue "**InstallShield Wizard Complete**" apparaîtra.